# user guide • version 2.0 STLCC Print Shop

#### *SUPPORT*

Contact our **support** team with any questions express.support@modernlitho.com 573-644-6245 Monday-Friday 7am-5pm CST

#### *GETTING STARTED*

Go to www.modernlithoonline.com Username: your stlcc.edu email address Password: First visit: stlccprint All subsequent visits: enter your unique password

Click the "Forgot Your Password" link on the login page if you can't remember your password or contact support

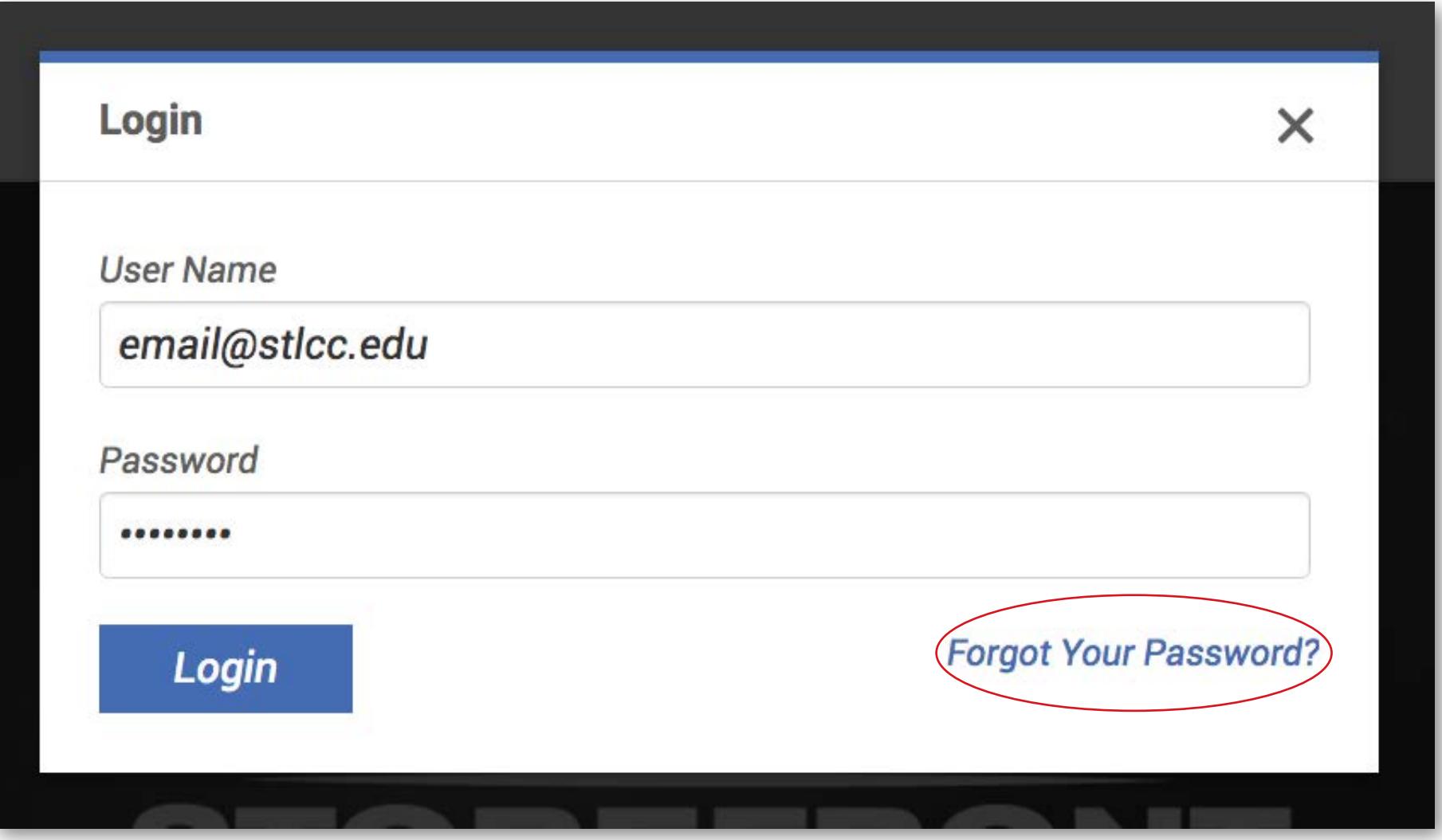

#### *NAVIGATING THE SITE*

After logging in, you can search for items two ways:

- 1. Item specifc search utilize the search bar at the top center of the home page
- 2. By category click the featured category to see all available items. (eg: business cards, envelopes, letterhead, etc..)

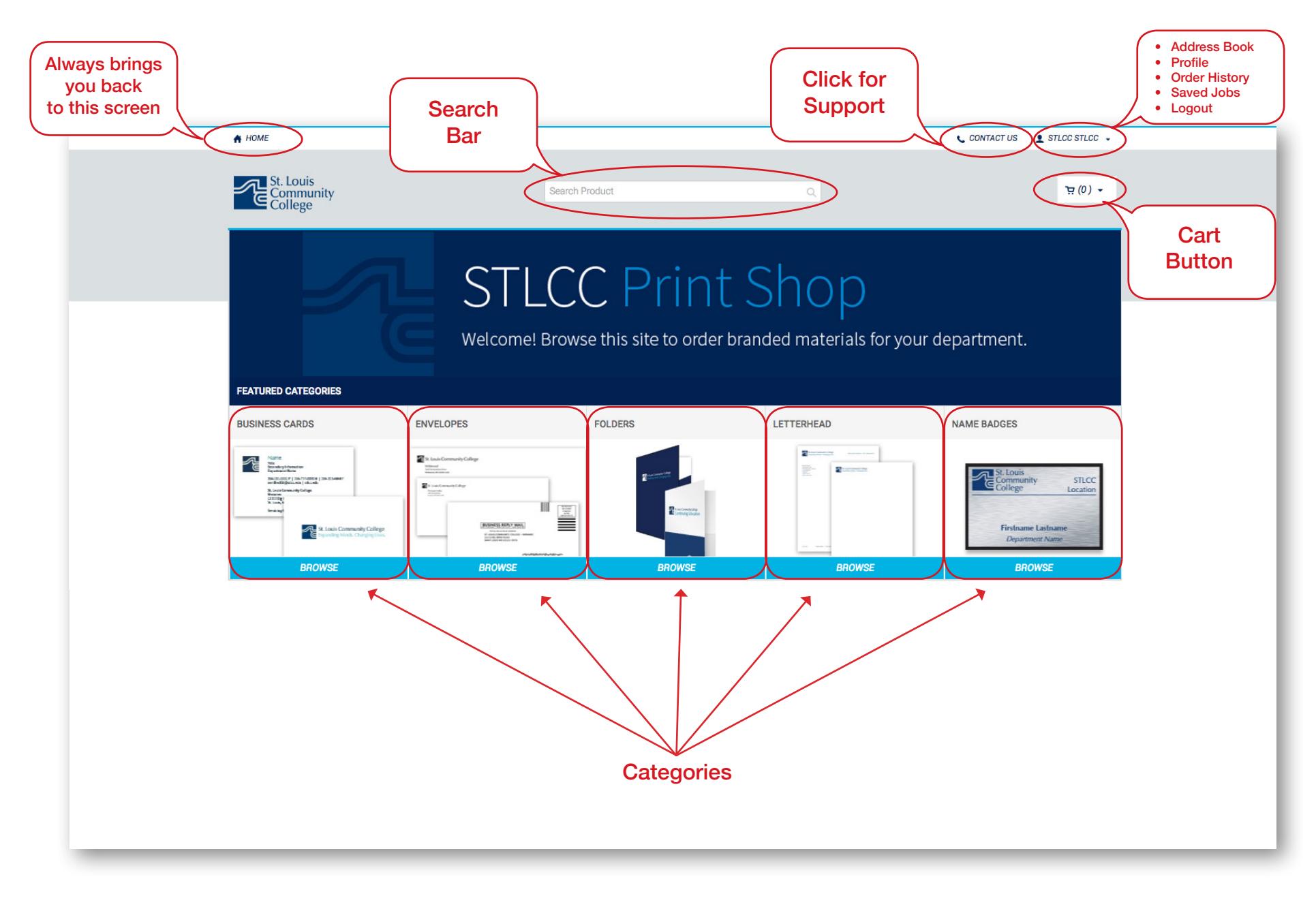

### *Ordering standard items:*

#### *(letterhead, envelopes, folders)*

Once you have located the item you would like to order.

- 1. Click on the thumbnail
- 2. Use "preview" to see an expanded view of the item if necessary
- 3. Note: turnaround time
- 4. Select your desired quantity
- 5. Click add to cart
- 6. Repeat until all items are in cart

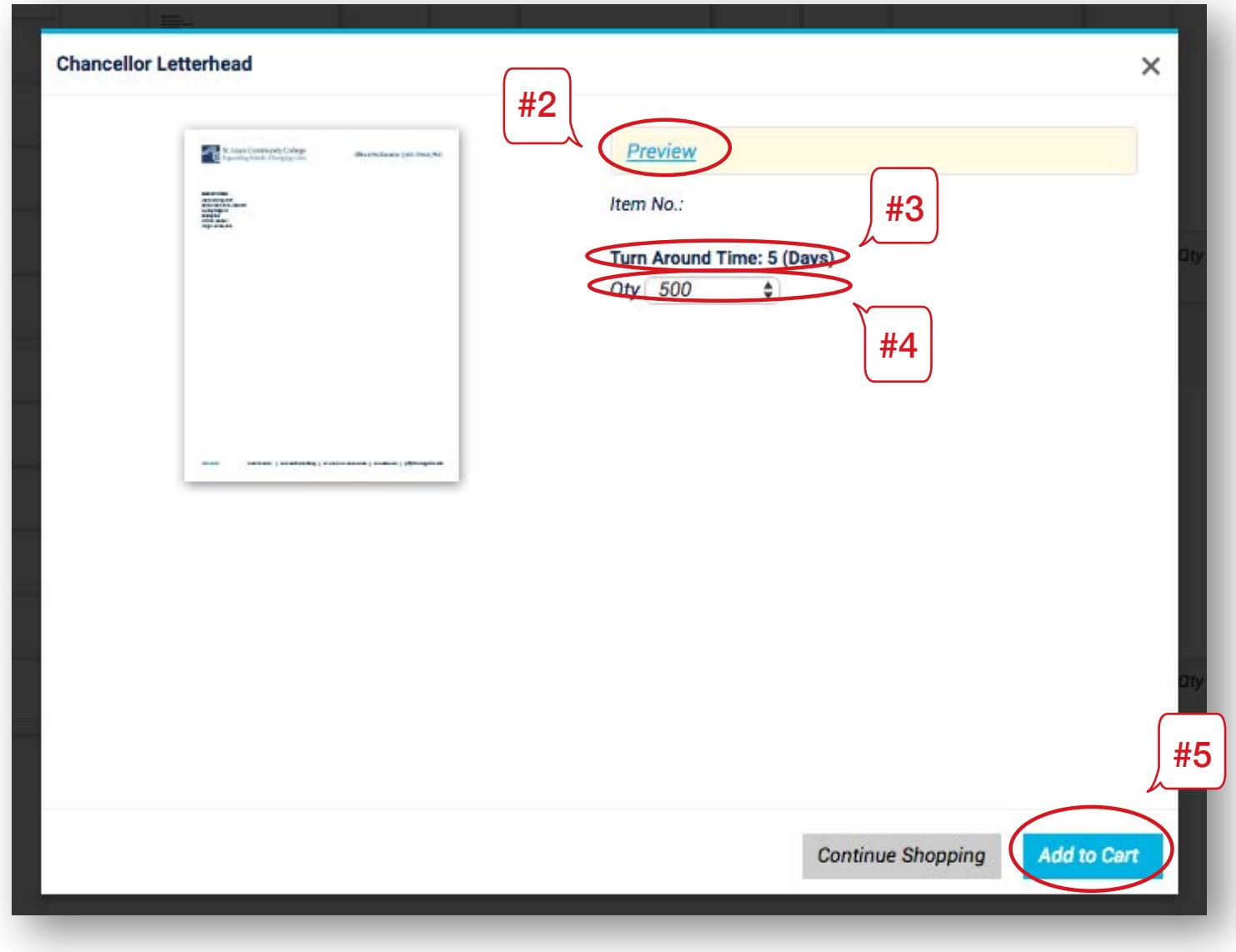

#### *Ordering Customizable Items (eg: Business Cards, Name Badges)*

Once you have located the item you would like to order.

- 1. Click the thumbnail
- 2. Note turnaround times for customizable items vary based on number of orders
- 3. Select "add to cart" to personalize your item
- 4. Enter job name in upper left corner of screen

(use individual's name on card or badge)

5. Select order quantity from drop down menu in upper left corner

- 6. Select your campus from the drop down menu under the personalization section
- 7. Enter your information in the felds EXACTLY as it should appear
- 8. Select "update preview" to see a proof of your personalized item
- 9. Proof options:
	- a. Approve: select add to cart
	- b. To edit: click split window tab update information – click preview again
	- c. Save & Finish Later: item will be saved to your "my saved jobs" fle

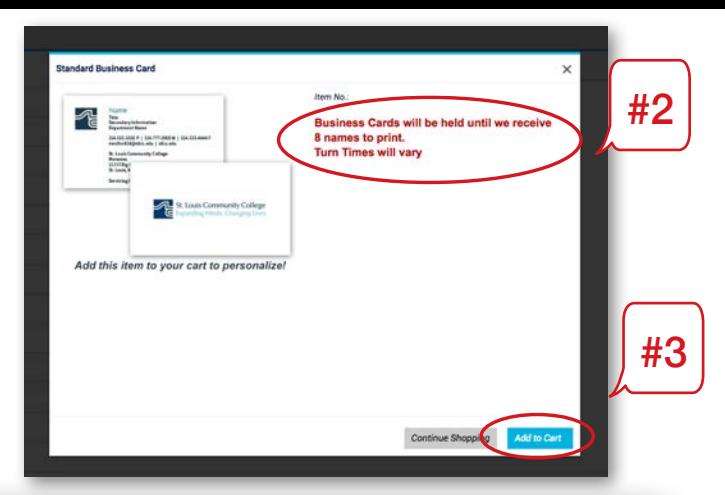

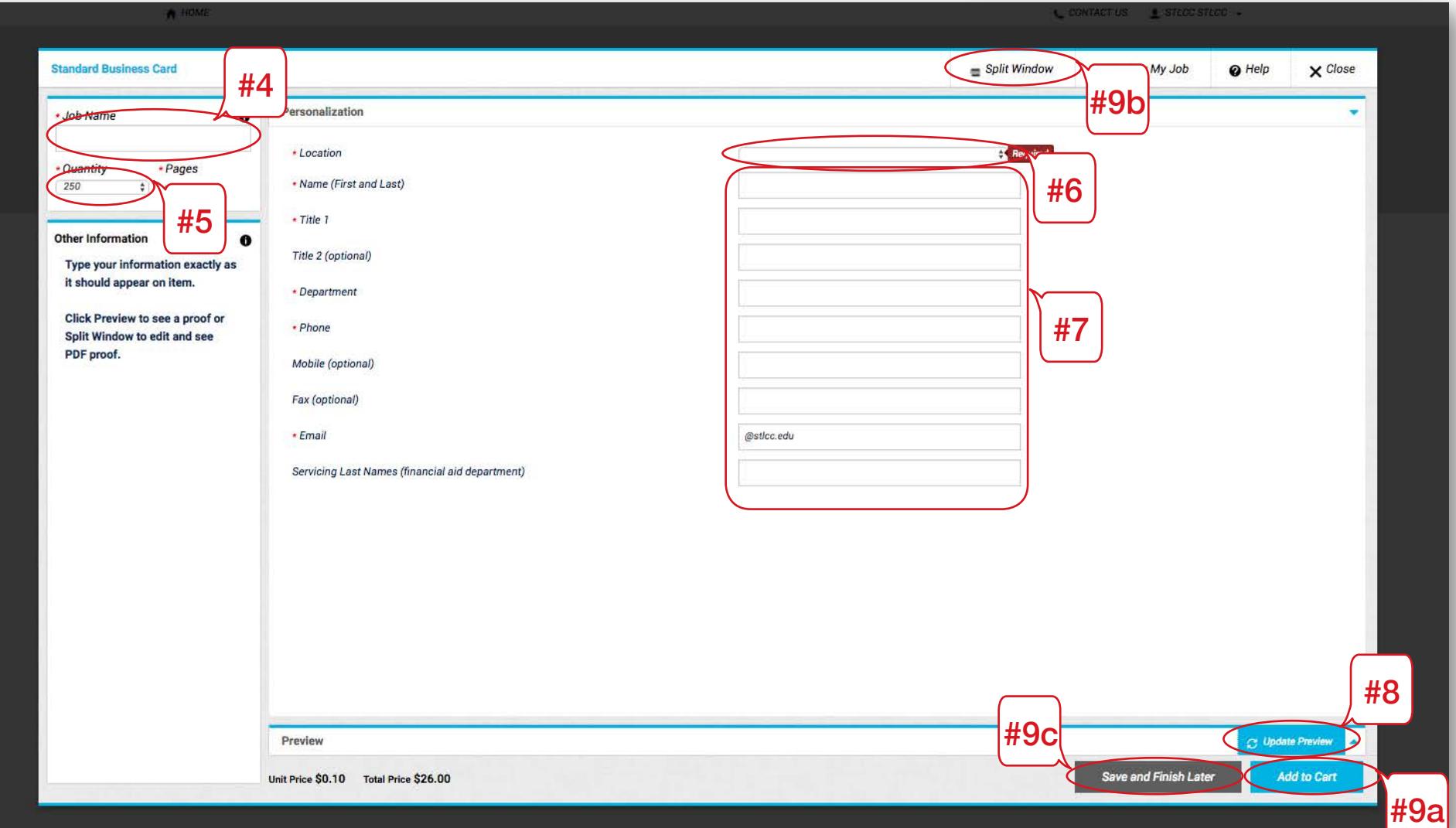

#### *CHECKING OUT*

- 1. Hover over the cart button in the upper right corner of the page
- 2. Click Checkout

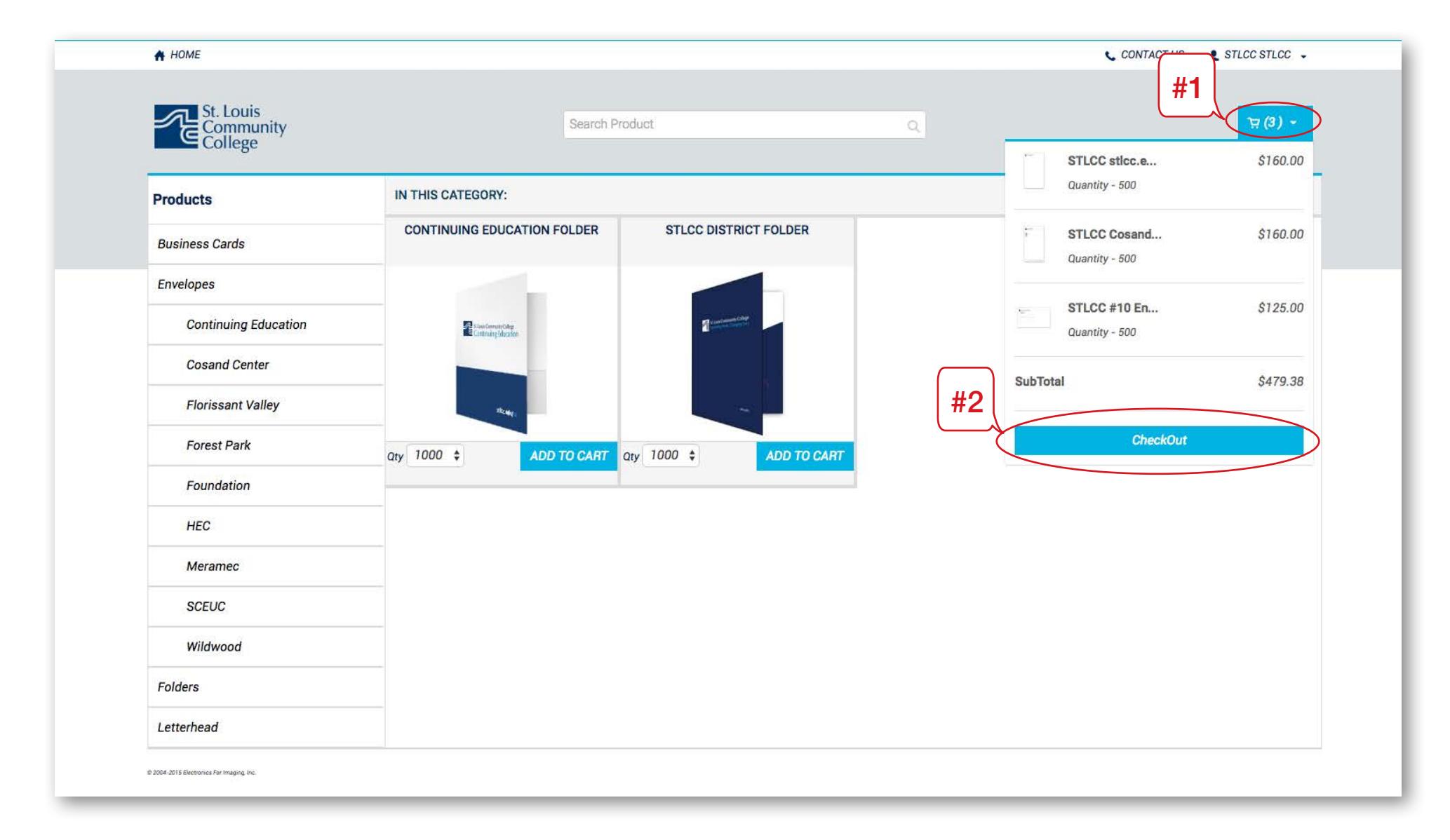

### *CHECKING OUT (cont.)*

If changes to your cart are needed, you may:

- 1. Adjust quantities. Pricing will automatically adjust.
- 2. Save an item in your cart for later
- 3. Remove an item from your cart
- 4. Verify total
- 5. Proceed to checkout
- 6. Continue shopping to add more items to your cart
- 7. Clear cart of all products

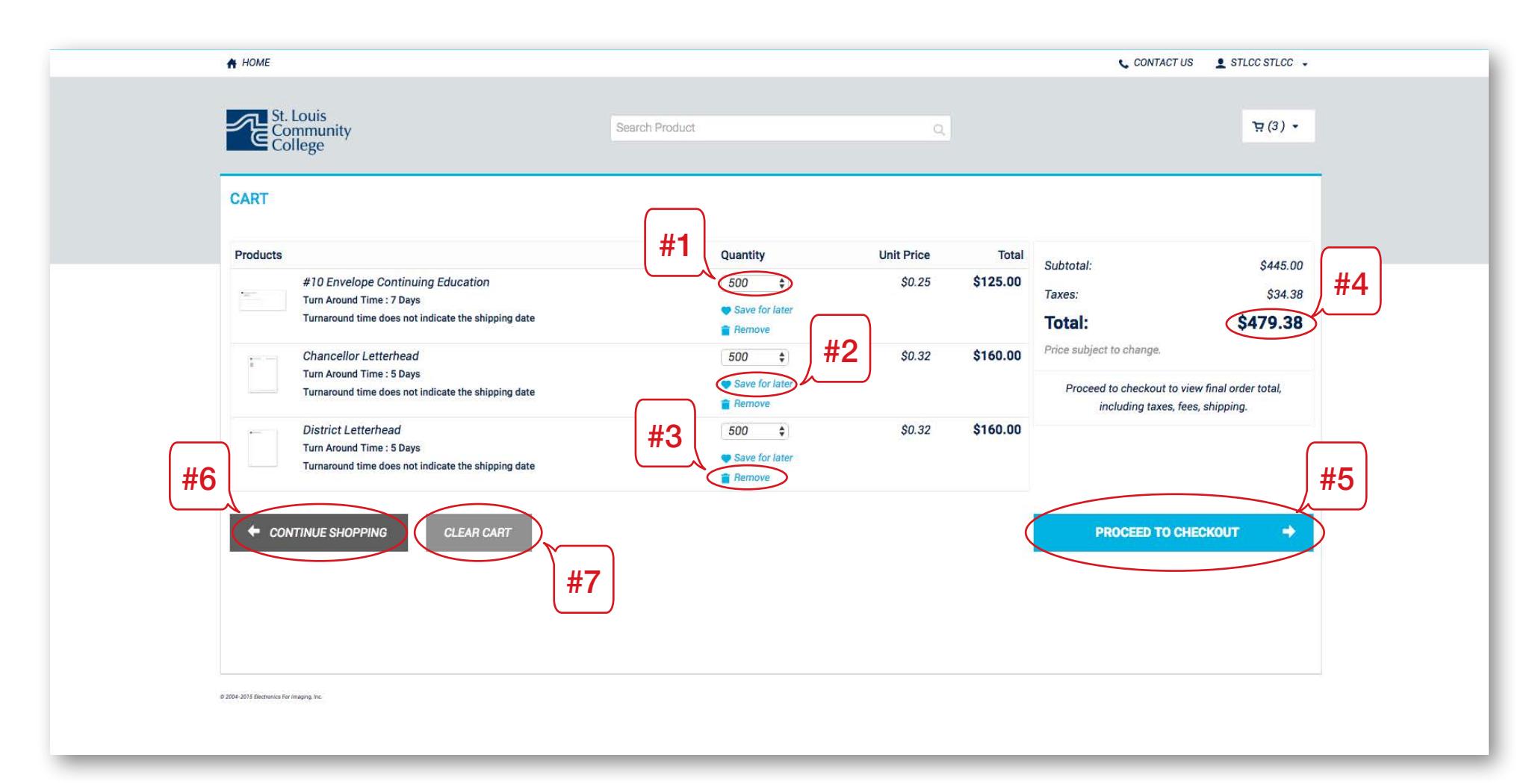

#### *SHIPPING INFORMATION*

Products must ship to a STLCC campus.

- 1. Choose your location from the address book The delivery address information will automatically populate in the felds below.
- 2. Review shipping information
- 3. Enter your phone number, email address and any special delivery instructions
- 4. Click Save
- 5. Click "Proceed to payment" if all is approved

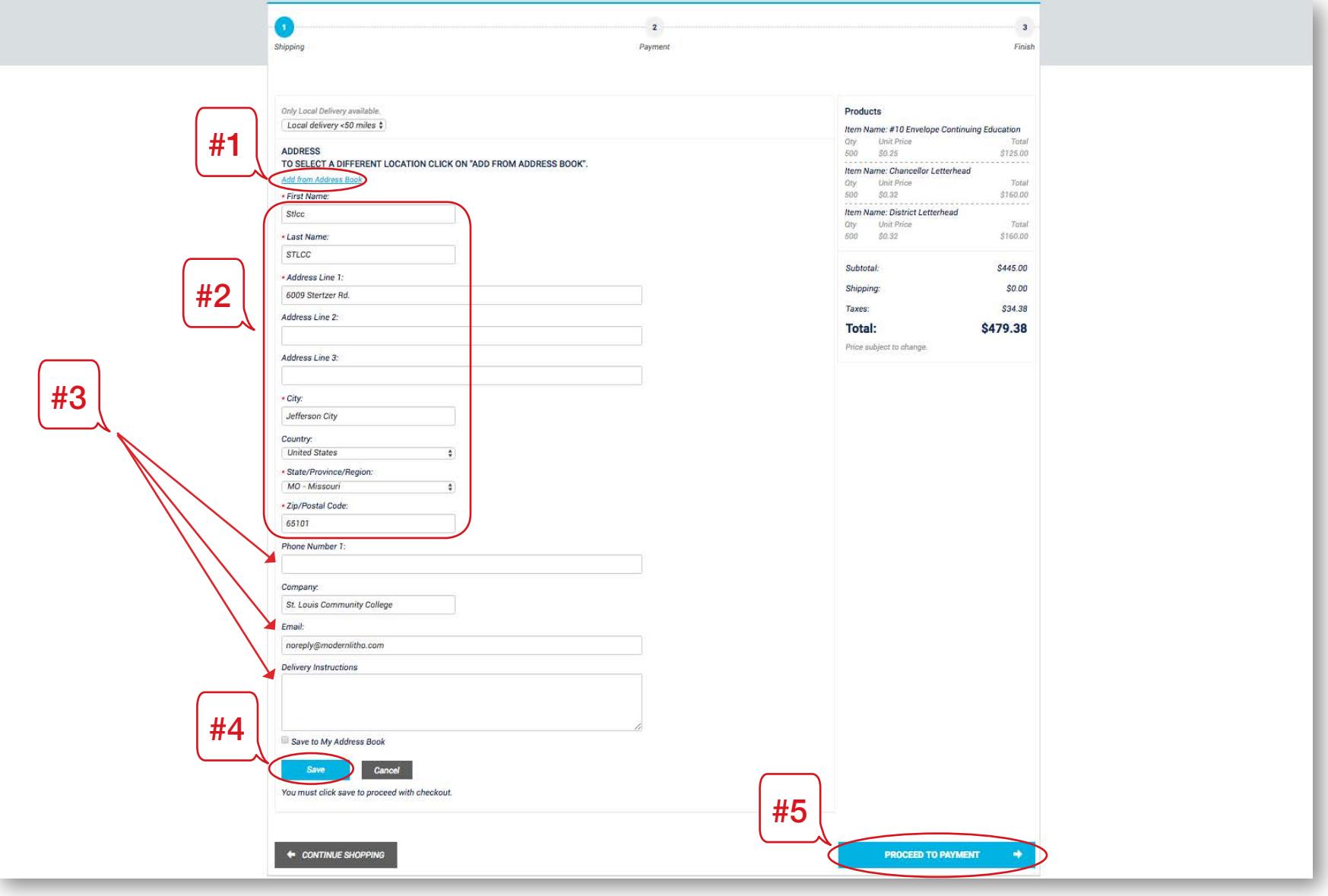

#### *A PO # is required to place an order on the STLCC Print Shop. Before selecting the "Proceed to Checkout" option, you will need to:*

- 1. Login to Banner at http://collegeweb.stlcc.edu/banner
- 2. Follow the process for creating a PO #
- 3. Reference the total amount displayed in your cart when entering your requisition
- 4. Once your requisition is approved and you have a PO #, you will need to log back into the website at www.Modernlithoonline.com to complete your order.
- 5. Hover over the cart button in the upper right corner of the page
- 6. Click "Checkout" to continue with your order
- 7. Verify that the total displayed in your cart matches the amount of your P.O. # \*Billing for orders may not be split among diferent purchase order P.O. numbers.
- 8. Add P.O. # to field
- 9. Click "Place My Order"

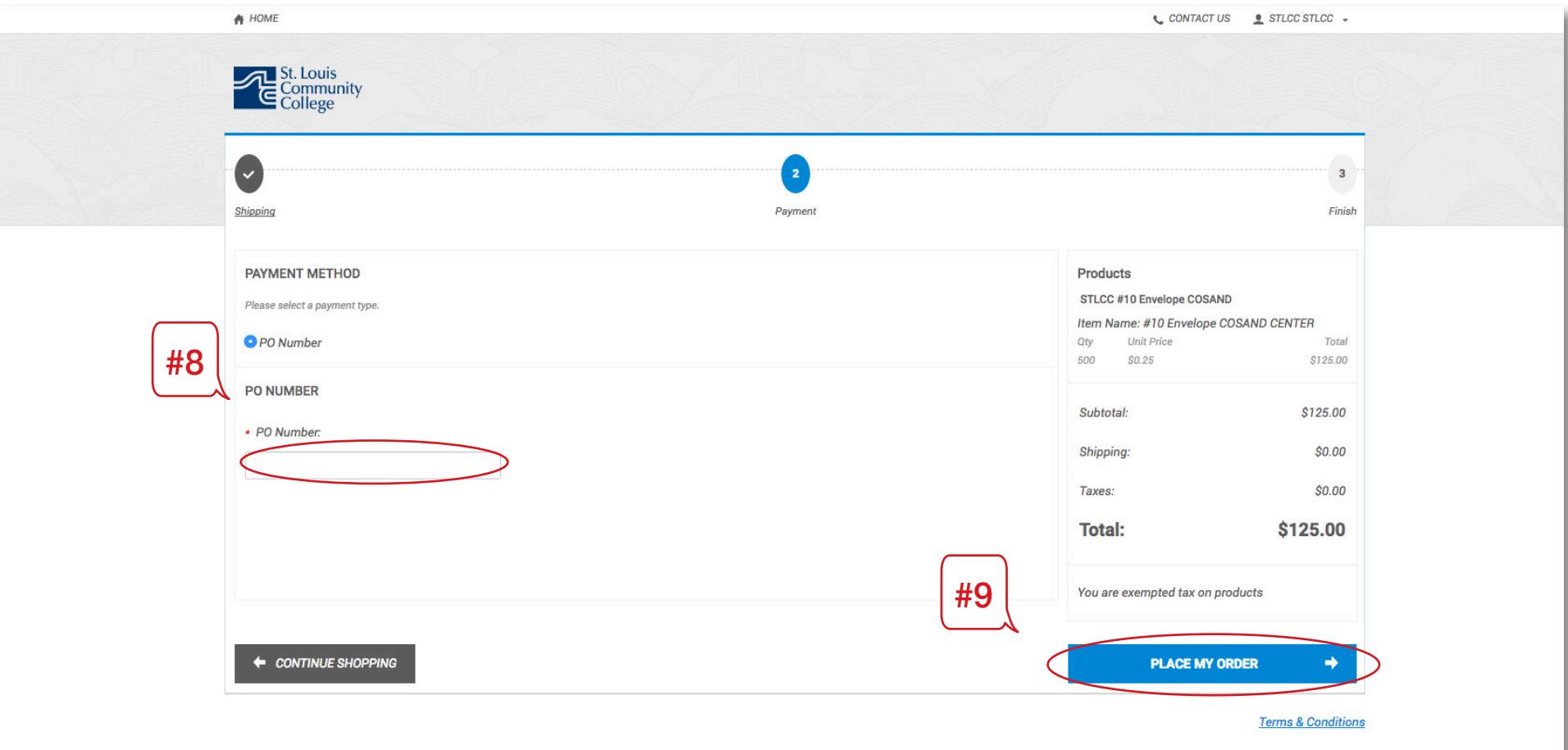

#### *ORDER STATUS*

- 1. All orders will be reviewed and approved within 2 business days.
- 2. You will receive an email once your order has been approved.
- 3. You can check the status of your order in your account:

# *PENDING APPROVAL*

# *APPROVED*

## *IN PRODUCTION*

# *OUT FOR DELIVERY*

4. If you have not received your order one day after out for deliver is noted, please contact support.

# *RUSH ORDERS*

After placing your order, contact support with your order number and let them know that you'd like to have your order expedited. They will do their best to move your order into production as quickly as possible.

# *WHO CAN ORDER?*

- STLCC Department Administrative Assistants
- STLCC Copy Center staff
- STLCC Marketing & Communications staff